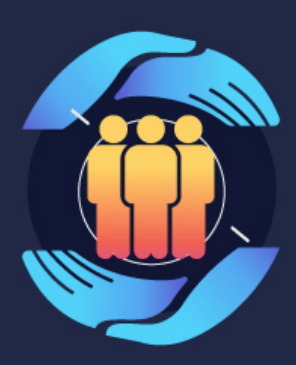

## **SS** 740 **741 DISTRITO CAPITAL**

- · Secretaría Distrital de Gobierno
- · Secretaría Distrital de Seguridad, Convivencia y Justicia

# TIPS PARA PARTICIPAR

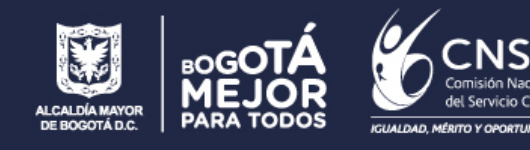

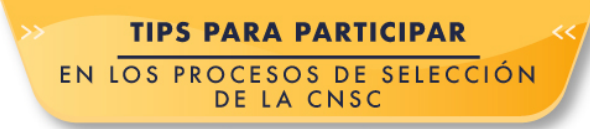

### TIPS PARA ASPIRANTES

#### **INSCRIPCIÓN:**

Para realizar la inscripción a la convocatoria satisfactoriamente, tenga en cuenta las siguientes recomendaciones:

- 1. Estar registrado en SIMO
- 2. Diligenciar los datos de la hoja de vida en el sistema como:
	- Datos personales
	- Durante el proceso de selección podrá actualizar bajo su exclusiva responsabilidad, datos personales como ciudad de residencia, dirección, número de teléfono, con excepción del correo electrónico y número de cédula registrados, datos que son inmodificables directamente por el aspirante y que solo se actualizarán previa solicitud del mismo y aceptación por parte de la CNSC.
	- Formación y experiencia
	- Anexar los soportes necesarios como certificaciones de estudio, experiencia y demás documentos requeridos en formato **"PDF"** y tamaño máximo de 2 MB. En caso del cargue de la foto, el formato aceptado es jpg, jpeg, gif o png.
	- Cada registro de experiencia debe tener su documento de soporte donde se observen las funciones y tiempo laborado; si el certificado contiene varios contratos, debe crear un registro por cada contrato.
	- Debe confirmar el formato correcto **"PDF"** con la visualización de cada uno de los documentos.
	- Si es profesional, recuerde anexar la **Tarjeta Profesional** en la sección "**Otros Documentos**", allí podrá adjuntar documentos como: Libreta Militar, Licencia de conducción, Formato Hoja de Vida de la Función Pública, etc.
- 3. Recuerde: Leer el acuerdo de la convocatoria de su interés, para que esté informado de las condiciones que aplican.
- 4. Buscar el empleo en la oferta pública de empleos:
	- De acuerdo con sus estudios y experiencia. Ingresando a la Oferta Pública de Empleos
		- **OPEC**, podrá buscar y consultar el empleo de su Oferta Pública de preferencia. Empleos de Carrera (OPEC)
	-

Recuerde utilizar el botón (Limpiar) antes de iniciar una búsqueda.

Mientas menos filtros utilice más amplia será la búsqueda.

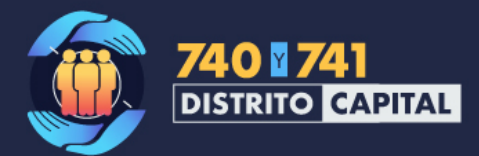

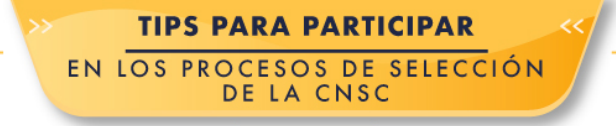

5. Confirmar empleo:

Una vez encontrado el empleo de su preferencia, podrá visualizarla información del empleo

y elegirlo como favorito con el icono en forma de corazón y confirmar el empleo con

el icono en forma de nube.

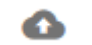

- Valide que sus documentos y datos se encuentren actualizados y visualice que los documentos estén cargados correctamente, a través del icono en forma de ojo.
- 6. Realizar el pago:

Para que pueda realizar el pago, recuerde que debe seleccionar la ciudad de las pruebas. Puede realizar el pago por (PSE) hasta el último día de fecha de inscripciones o por Consignación en banco deberá hacer el pago por lo menos dos (2) días hábiles antes de vencerse el plazo para las inscripciones.

Para que se despliegue la ventana emergente referente al pago PSE, recuerde que debe tener desbloqueadas las ventanas emergentes del navegador, lo cual permitirá visualizar dicha ventana.

El pago confirmado por PSE queda registrado en **SIMO** en un máximo de 10 minutos. Por consignación en banco queda registrado al siguiente día hábil.

7. Formalizar la inscripción:

Inscrito

Una vez realizado el pago y reflejado el mismo, debe dar clic en el icono en forma de nube

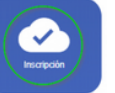

y dar click en el botón "**Inscripción**" . Si no se realiza este último paso, **no** 

**quedará inscrito**, así haya pagado.

- 8. Y recuerde que **sólo** puede estar inscrito a **un** solo empleo por convocatoria.
- 9. En la sección **Mis Empleos**, del panel de Control del Ciudadano, al dar click en el botón

asociado a un empleo, el ciudadano podrá ver los documentos con los que

quedó inscrito a éste, y además podrá visualizar e imprimir el Reporte de

Inscripción definitivo, el cual se diferencia del borrador con el sello.

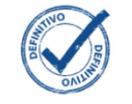

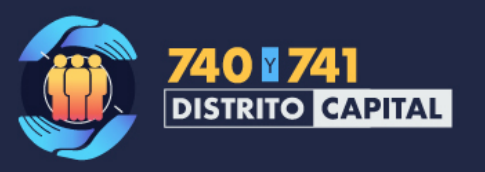

- 10. Recuerda verificar en el acuerdo de la convocatoria si se hace referencia al procedimiento de **actualización de documentos** el cual consiste en que una vez esté inscrito, podrá modificar, adicionar o eliminar los documentos para participar en las convocatorias, siguiendo la siguiente ruta en SIMO**, Panel de Control -> Mis Empleos -> Confirmar Empleo- >A continuación seleccionar la opción "Actualización de Documentos".** El sistema generará un nuevo certificado de inscripción con las actualizaciones efectuadas. Podrá realizar este procedimiento únicamente hasta la fecha dispuesta por la CNSC para el cierre de la etapa de inscripciones. Los documentos cargados o actualizados con posterioridad solo serán válidos para futuros procesos de selecciones.
- 11. Recuerda verificar en el acuerdo de la convocatoria si se hace referencia al procedimiento de **inscripción automática**, el cual consiste que si al finalizar la etapa de inscripciones, el aspirante pagó los derechos de participación de algún empleo y no efectuó la **inscripción**, el sistema automáticamente realizará la **inscripción del aspirante**. Si el aspirante pagó los derechos de participación para más de un empleo, será inscrito en último al cual efectuó el pago, y todos los documentos que tenga registrados al momento le serán asociados a la inscripción.

#### **REQUISITOS:**

12. Tenga en cuenta que, cada participante debe verificar el cumplimiento de requisitos en cuanto a estudios y experiencia (en caso que lo requiera el empleo), ya que cada aspirante sabe que estudios y experiencia acredita. **La CNSC, no realiza una verificación de requisitos previo a la etapa que se encuentra dispuesta para este fin, la cual se encuentra a cargo de la entidad que se le adjudique dicho proceso.**

#### **ALERTAS:**

13. Recuerde consultar la sección de **Alertas**, allí encontrará **notificaciones, citaciones e información importante**.

Como complemento en algunos casos, el sistema notificará los diferentes avisos al correo electrónico registrado por el usuario. También puedes consultar información del desarrollo de las Convocatorias en el sitio web de la CNSC.

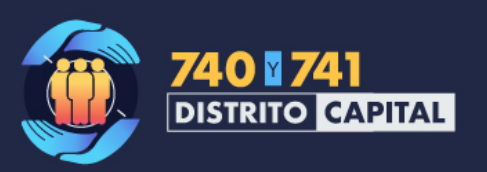

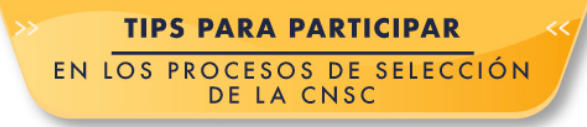

#### **AYUDAS:**

14. Consulte las ayudas en línea dispuestas en el sitio web de la CNSC o a través del

portal de SIMO, mediante el ícono de ayudas que se encuentra en la parte superior derecha.

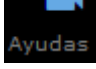

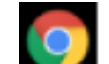

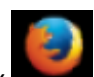

- 15. Se recomienda el uso del navegador Chrome o del Navegador Mozilla Firefox para una mejor experiencia de usuario.
- 16. El ciudadano dispone para cualquier duda relacionada con SIMO de las líneas de atención indicadas a través del sitio web de la CNSC: https://www.cnsc.gov.co/index.php/atencional-ciudadano/horarios-y-puntos-de-atencion-al-ciudadano.

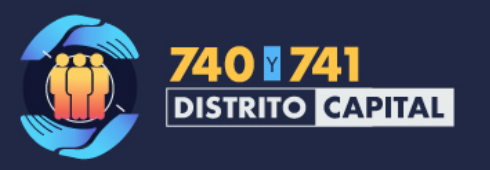